# REGRESSION PLANNER

Technical Paper on Regression Planner that Tracks Status and Defects to Optimize Time and Cost Utilization

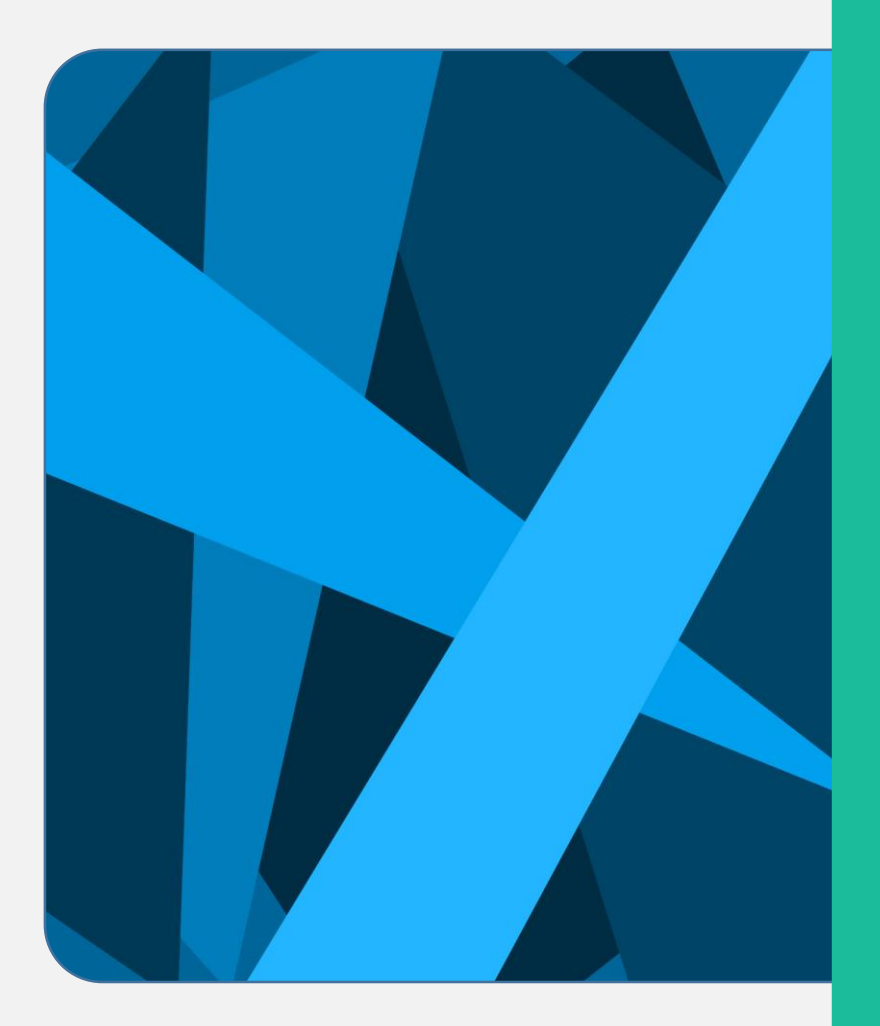

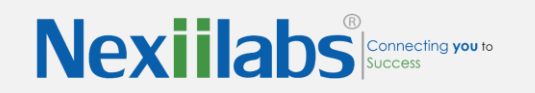

www.nexiiLabs.com

## **Contents**

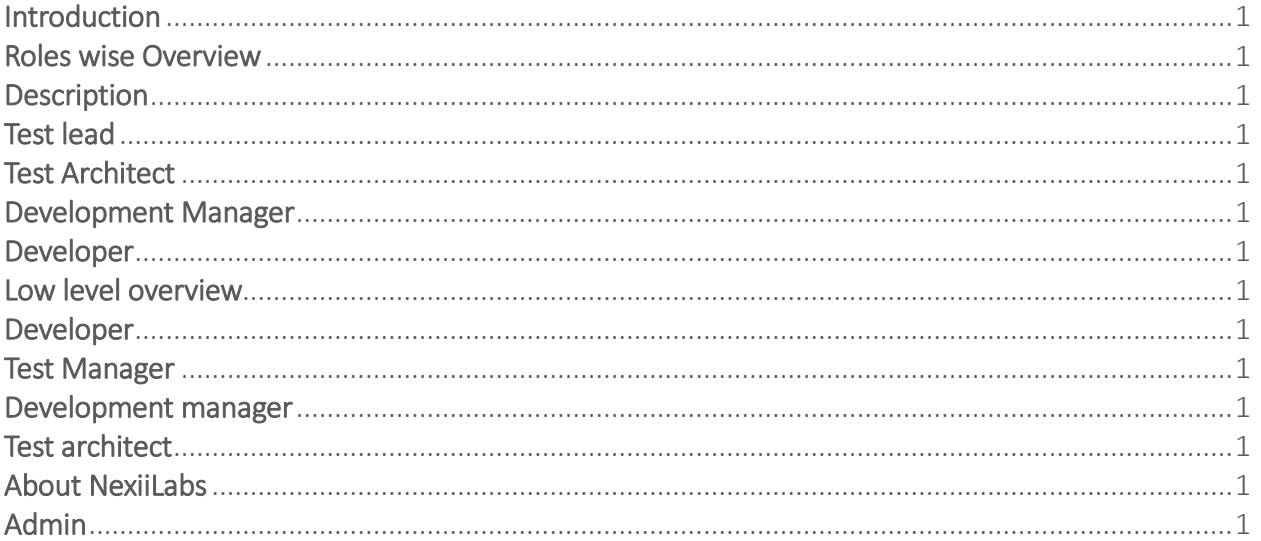

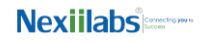

## Introduction

The regression Planner is a tool used for creating a regression testing plan. With this tool we can track all the defects state and regression test plan status. By using this tool we can optimize the time and cost. It is helpful team members involved in Regression Testing like Test managers, Developers, Development Managers, Test leads, and test architects.

## **Description**

 Test Manager will create and accept a release with some agreement points and defects by involving other managers as stake holders. Once release team accepts the release, creator of the release will assign the release to test lead. Test lead will assign the defect to developers.

 Developer may accept or reject the defects. If Developer rejects it then a discussion will take place between test lead and developer. If developer accepts then the developer needs to fix it and offer suggestions regarding the affected areas. These suggestions and effected areas will be sent to Development Manager for approval.

Development Manager may accept or reject these suggestions and effected areas. If Development Manager rejects it then a discussion will take place with Test Lead and developer.

Test Lead will send the Development Manger accepted suggestions and effected areas to Test Architect for approval. Test Architect may accept or reject. If Test Architect rejects then discussion will take place with Test Lead. If Test Architect accepts then the accepted suggestions and effected areas will move to QC by Test Lead.

# Roles wise Overview

Test Manager

- 1. Using this tool the test manager will create the release including some agreement points and some defects by involving other managers as stake holders.
- 2. He/She can add the defects or agreement points or both in a particular release.
- 3. If the release is created or any agreement point/defect added to the release then all the stake holders will get the notification/mail.
- 4. All the points as well as defects should be accepted by all the stake holders (Other Test managers excluding the author).
- 5. If any manager rejects any of the agreement points or defects then there should be a discussion with all stakeholders.
- 6. After all stake holders acceptance is acquired then the author who created the release should be notified with mail/notification.
- 7. The author should assign the notified release to any of the Test leads.

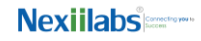

## Test lead

- 1. Test lead will get the assigned releases in the notification/mail.
- 2. He/She will assign the defects to the appropriate developer.
- 3. He can start a discussion about a rejected defect with developers and development managers.
- 4. After the developer gives the suggestions for the defects, he can load all the test cases regarding the defect affected areas by connecting with QC.
- 5. He/She will send the test cases to the architect for the approval.
- 6. He/she can upload all the approved test cases to the QC.

#### Developer

- 1. Developer can view the defects assigned by the test lead through a notification/mail.
- 2. He/she can accept/reject the defect.
- 3. If he/she rejects then discussion will be started based on the test lead response.
- 4. If he/she accepts it, then he/she has to give the suggestions regarding the affected areas.
- 5. He/She can send the suggested defects and affected areas to the development manager for approval.
- 6. After approval he/she can get the notification/mail. If the development manager doesn't accept the affected areas then he has to modify the affected areas and send it for approval again.

#### Development Manager

- 1. He can view all the defects with suggestions that comes for approval through mail/notification.
- 2. He can approve/reject the affected area suggestions given by the developer. He can start a discussion with Test lead or developer.

## Test Architect

- 1. He/she can view all the test cases which come for approval with mail/notification.
- 2. He can approve/reject the test cases. 3. He can start a discussion with Test lead.

#### Low level overview

This tool has a page to authenticate user. Based on the user name and password entered by the user the home page will be displayed. There are 6 Types of users who can use this tool.

- 1. Test Manger
- 2. Test Lead
- 3. Developer
- 4. Development Manger
- 5. Test Architect
- 6. Admin Manger
- 7. Test Lead
- 8. Developer
- 9. Development Manger
- 10. Test Architect

#### Test Manager

- 1. Notifications: This tab displays notifications. (a) Pending: Clicking this tab ill display all the unread notifications to the user. (b) Old: Clicking this tab will display all seen notifications.
- 2. Discussions: This tab is used to fetch the discussions which the user is involved.
	- (a) Pending: By clicking this tab the user can view the pending discussions which are currently open.
	- (b) Old: By clicking this tab the user can view all closed discussions.
- 3. Defects: This tab is used to process the defects.
	- (a) Assign Defects; this tab is Used to assign the defects in a particular release to the particular developers.
	- (b) Plan defects: This tab allows the user to load all the defects from affected areas to the QC and also send the Test cases to Test architect for approval.
	- (c) Load Test cases to QC: This tab is Used to load all the approved test cases to an excel Sheet (QC).
	- (d) View defects: This tab is used to view the defects based on the release assigned to the user.

#### Developer

- 1. Notifications: This is the tab to view the notifications.
	- (a) Pending: Clicking this tab display to the user all unseen notifications.
	- (b) Old: By clicking this tab the user get all the notifications which already seen by the user.

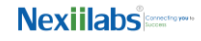

- 2. Discussions: This tab is used to fetch the discussions in which the user was involved.
	- (a) Pending: Clicking this tab displays the pending discussions which are currently open.
	- (b) Old: Clicking this tab displays all closed discussions in which user was involved.
- 3. Defects: This Tab contains another three tabs for view assigned defects, accepted defects and send for approval defects.
	- (a) View Assigned defects: This tab is used to view the Assigned defects to the user.
	- (b) View Accepted defects; this tab is Used to view the Accepted defects by the user.
	- (c) View SFA defects: This tab is used to view the defects sent to the development manager for approval.
- 4. Approvals: This tab is Used to the fetch the defects with feedback from the development manager.
	- (a) View sent for correction defects: This tab is used to fetch the defects sent for correction to the developer by the development manager.
	- (b) View QFT defects: This tab is used to fetch the defects which are in QFT (Queued for Testing) state.

## Development manager

- 1. Notifications: Use this tab to view notifications.
	- (a) Pending: By clicking this tab user will get all notifications which are not yet seen by the user.
	- (b) Old: By clicking this tab the user get all the notifications which already seen by the user.
- 2. Discussions: This tab is used to fetch the discussions which the user involved.
	- (a) Pending: By clicking this tab the user can view the pending discussions which are currently not closed stage.
	- (b) Old: By clicking this tab the user can view all closed discussions which he had involved in it.
- 3. Approvals:
	- (a) View Send for Approval defects: This tab is used to view the defects which are came for the approval of user.
	- (b) View QFT defects: This tab is used to view the defects which are approved by the user and in QFT state.

**Nexillabs** 

#### Test architect

- 1. Notifications: This is the tab to view the notifications.
	- (a) Pending: Clicking this tab will display all unread notifications to the user
	- (b) Old: Clicking this tab will display all seen notifications to the user.
- 2. Discussions: This tab fetches all the discussions in which the user was involved.
	- (a) Pending: Clicking this tab will display all open and pending discussions where user in Involved.
	- (b) Old: Clicking this tab will display all closed discussions where user was involved.
- 3. Defects: This tab is used to fetch the defects and their test cases.
	- (a) Approved Test cases: This tab is used to view the approved test cases by the user.
	- (b) To-be-approved Test cases: This tab is used to view the test cases which are pending approval.
	- (c) View Test cases: This tab is used to View all the test cases which are sent for the approval by the test lead based on the release.

#### Admin

- 1. User: This tab is used to create/update/delete the users.
- 2. Department: This tab is used to create/update/delete the department.
- 3. Role: This tab is used to create/update/delete the roles.
- 4. Areas: This tab is used to create/update/delete the areas.
- 5. Configuration: This tab is used for configuring the miscellaneous.

#### **About Nexill abs**

Nexii Labs is a US headquartered IT solutions provider with an R&D center in Hyderabad, India. With deep domain expertise in expertise in storage, virtualization and cloud technologies, we offer state-of-the-art application development, quality assurance, mobility solutions, cloud services, managed services and technical support services. Our clients list includes global leaders and Fortune 500 businesses. We are also an ISO 27001 and ISO 9001:2008 certified organization.

To know more, visit us on: [www.nexiilabs.com](http://www.nexiilabs.com/) Mail us at: [info@nexiilabs.com](mailto:info@nexiilabs.com) Follow us at: **1** (in)

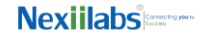